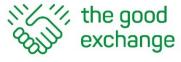

# How to Subscribe to a YouTube Channel

## Agenda

- 1. Why subscribe to a YouTube channel?
- 2. How to Subscribe to a YouTube channel if you already have a Google account
- 3. How to receive YouTube notifications (desktop and mobile)
- 4. How to set up a Google account

## Why Subscribe to a YouTube Channel?

- 1. A YouTube Channel is a person or organisation's home page on YouTube
- 2. When you **subscribe** to a YouTube channel, any new published videos from that Channel will show up on the left hand menu in your **Subscriptions** feed
- 3. Click/Tap on Subscriptions to see your Subscriptions page
- 4. Each YouTube video and Channel page has a red **Subscribe** button
- 5. You can also be notified via e-mail when a channel you subscribe to publishes new content.

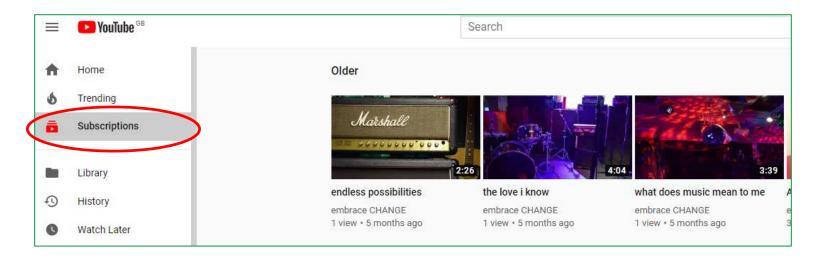

## Why Subscribe to a YouTube Channel?

- 1. A YouTube Channel is a person or organisation's home page on YouTube
- 2. When you **subscribe** to a YouTube channel, any new published videos from that Channel will show up on the left hand menu in your **Subscriptions** feed
- 3. Click/Tap on Subscriptions to see your Subscriptions page
- 4. Each YouTube video and Channel page has a red **Subscribe** button
- 5. You can also be notified via e-mail when a channel you subscribe to publishes new content.

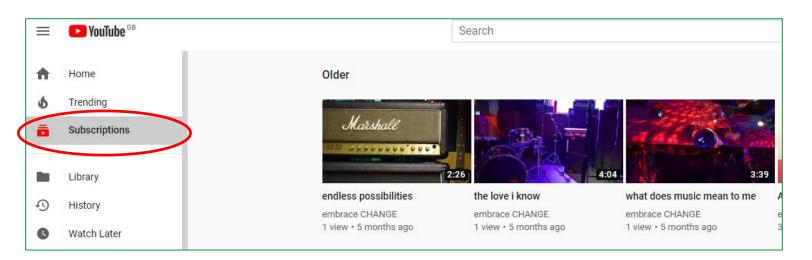

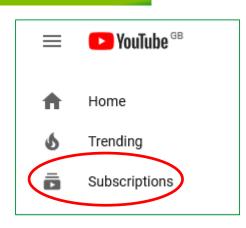

## Why Subscribe to a YouTube Channel?

- 1. A YouTube Channel is a person or organisation's home page on YouTube
- 2. When you **subscribe** to a YouTube channel, any new published videos from that Channel will show up on the left hand menu in your **Subscriptions** feed
- 3. Click/Tap on Subscriptions to see your Subscriptions page
- 4. Each YouTube video and Channel page has a red **Subscribe** button
- 5. You can also be notified via e-mail when a channel you subscribe to publishes new content.

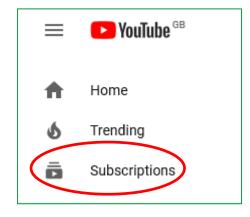

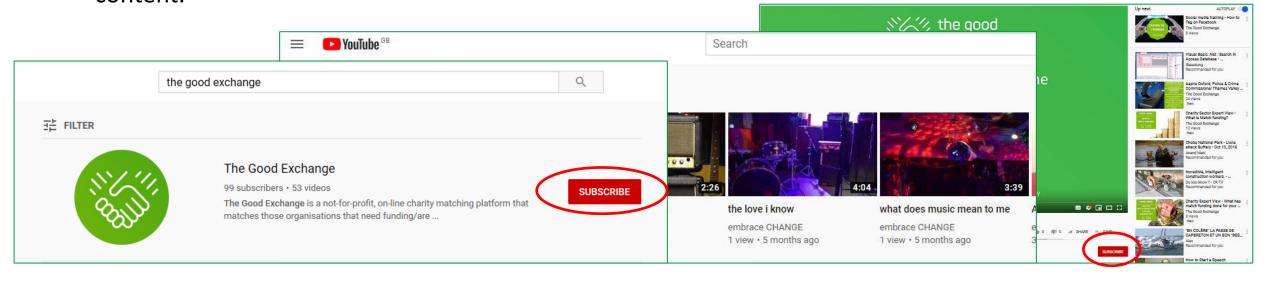

#### How to subscribe to a YouTube Channel

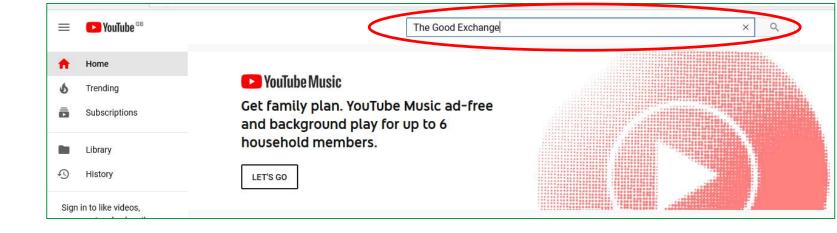

#### How to subscribe to a YouTube Channel

- 1. Go to <a href="https://YouTube.com">https://YouTube.com</a> and search for the channel you want to subscribe to (e.g. The Good Exchange) or go directly to: <a href="https://www.YouTube.com/thegoodexchange">https://www.YouTube.com/thegoodexchange</a>
- Click/Tap on the Red **Subscribe** The Good Exchange button Home YouTube Music Trending Get family plan. YouTube Music ad-free and background play for up to 6 household members. Library The Good Exchange 랸 FILTER The Good Exchange 99 subscribers • 53 videos SUBSCRIBE The Good Exchange is a not-for-profit, on-line charity matching platform that matches those organisations that need funding/are ...

## Sign-up for YouTube Notifications

YouTube notifications let you know when new videos have been posted on the channels that you have subscribed to.

After you have subscribed to a Channel, click on the bell to receive notifications for that channel. The default is **Personalised** notifications:

A customised experience (set by Google) that differs by person. Personalised notifications are sent using signals such as your watch history, how frequently you watch videos from the channel, how popular certain videos are, and how often you open notifications. If you want to see notifications every time a channel publishes a video, click/tap on the grey bell icon.

- Click/tap on the grey crossed out bell icon to turn off notifications on a channel
- Click on the grey filled in bell icon to receive all notifications on a channel
- Click/Tap on the Subscribe button and then on Unsubscribe to Unsubscribe from a Channel completely

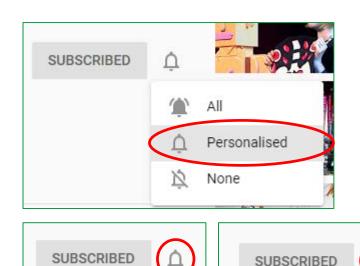

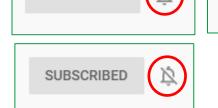

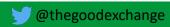

## Sign-up for YouTube Notifications

YouTube notifications let you know when new videos have been posted on the channels that you have subscribed to.

After you have subscribed to a Channel, click on the bell to receive notifications for that channel. The default is **Personalised** notifications:

A customised experience (set by Google) that differs by person. Personalised notifications are sent using signals such as your watch history, how frequently you watch videos from the channel, how popular certain videos are, and how often you open notifications. If you want to see notifications every time a channel publishes a video, click/tap on the grey bell icon.

- Click/tap on the grey crossed out bell icon to turn off notifications on a channel
- Click on the grey filled in bell icon to receive all notifications on a channel
- Click/Tap on the Subscribe button and then on Unsubscribe to Unsubscribe from a Channel completely

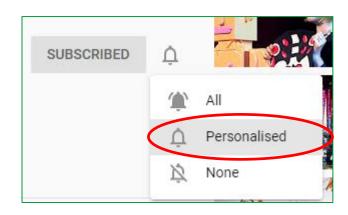

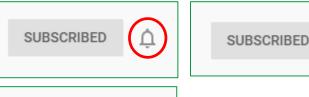

SUBSCRIBED

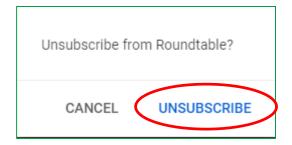

YouTube sends emails, notifications on mobile, or inbox notifications on your computer.

- 1. Sign in to YouTube (via Google Chrome)
- 2. At the top of your screen, click your profile picture
- 3. Click/Tap Settings
- 4. Click Notifications
- 5. Next to Desktop notifications: Click/Tap on the grey circle **Get notifications in this browser** and it will turn blue
- 6. Do the same for **Subscriptions**

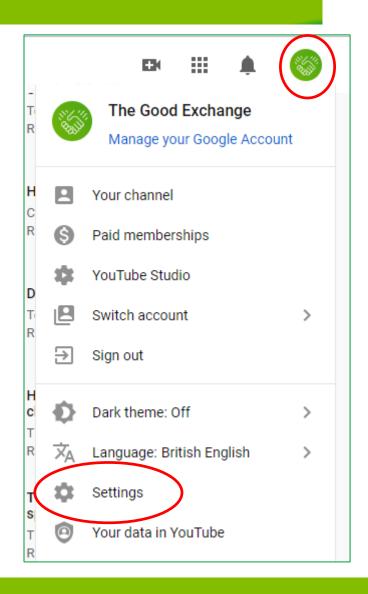

YouTube sends emails, notifications on mobile, or inbox notifications on your computer.

- 1. Sign in to YouTube (via Google Chrome)
- 2. At the top of your screen, click your profile picture
- 3. Click/Tap Settings
- 4. Click Notifications
- 5. Next to Desktop notifications: Click/Tap on the grey circle **Get notifications in this browser** and it will turn blue
- 6. Do the same for **Subscriptions**

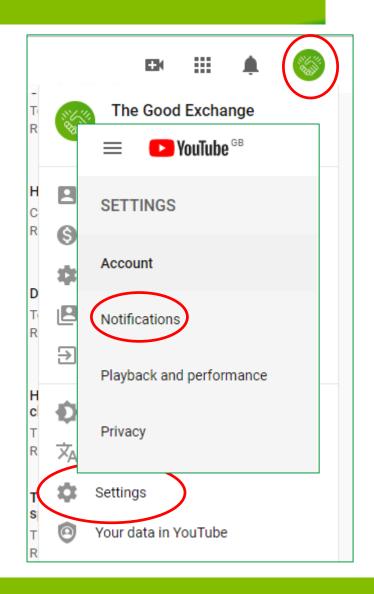

YouTube sends emails, notifications on mobile, or inbox notifications on your computer.

- 1. Sign in to YouTube (via Google Chrome)
- 2. At the top of your screen, click your profile picture
- 3. Click/Tap Settings
- 4. Click Notifications
- 5. Next to Desktop notifications: Click/Tap on the grey circle **Get notifications in this browser** and it will turn blue
- 6. Do the same for **Subscriptions**

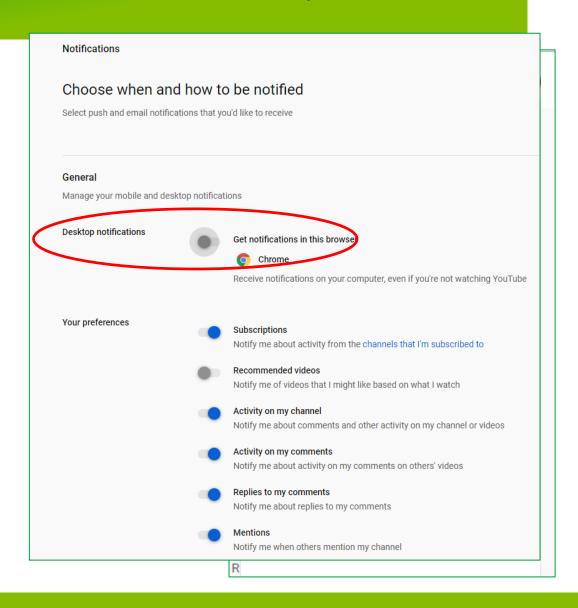

YouTube sends emails, notifications on mobile, or inbox notifications on your computer.

- 1. Sign in to YouTube (via Google Chrome)
- 2. At the top of your screen, click your profile picture
- 3. Click/Tap Settings
- 4. Click Notifications
- 5. Next to Desktop notifications: Click/Tap on the grey circle **Get notifications in this browser** and it will turn blue
- 6. Do the same for **Subscriptions**

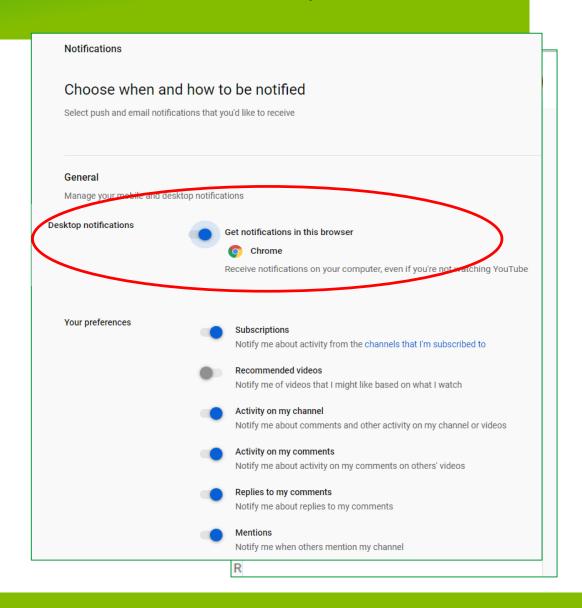

YouTube sends emails, notifications on mobile, or inbox notifications on your computer.

- 1. Sign in to YouTube (via Google Chrome)
- 2. At the top of your screen, click your profile picture
- 3. Click/Tap Settings
- 4. Click Notifications
- 5. Next to Desktop notifications: Click/Tap on the grey circle **Get notifications in this browser** and it will turn blue
- 6. Do the same for **Subscriptions**

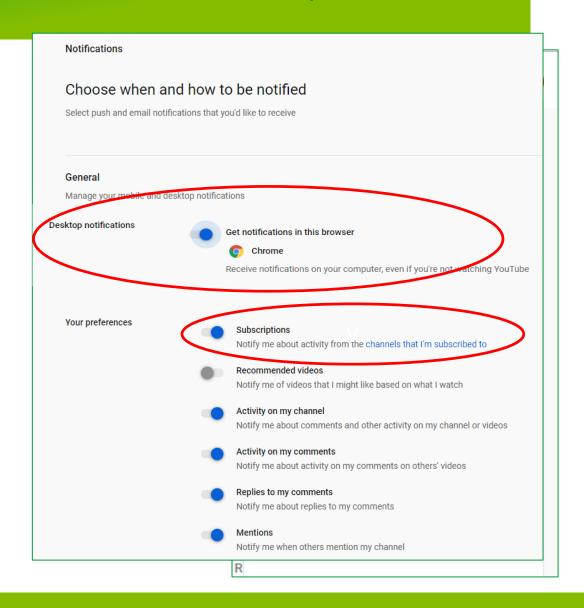

- 6. Scroll down to Email notifications and the **Your preferences** section
- 7. Click/Tap on the Subscriptions grey circle next to Your preferences to agree for YouTube to Send me emails about my YouTube activity and updates that I requested.

It should turn blue

You will now be notified via your browser and via email about new videos on channels you have subscribed to.

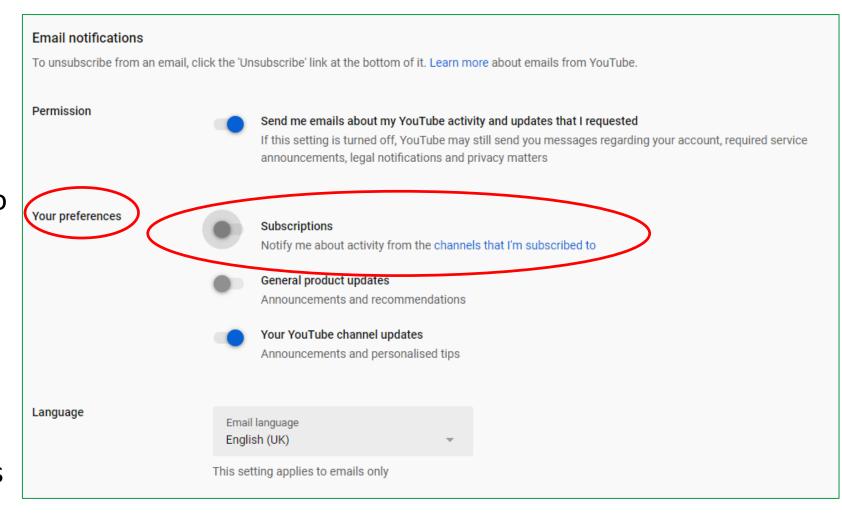

- 6. Scroll down to Email notifications and the **Your preferences** section
- 7. Click/Tap on the Subscriptions grey circle next to Your preferences to agree for YouTube to Send me emails about my YouTube activity and updates that I requested.

It should turn blue

You will now be notified via your browser and via email about new videos on channels you have subscribed to.

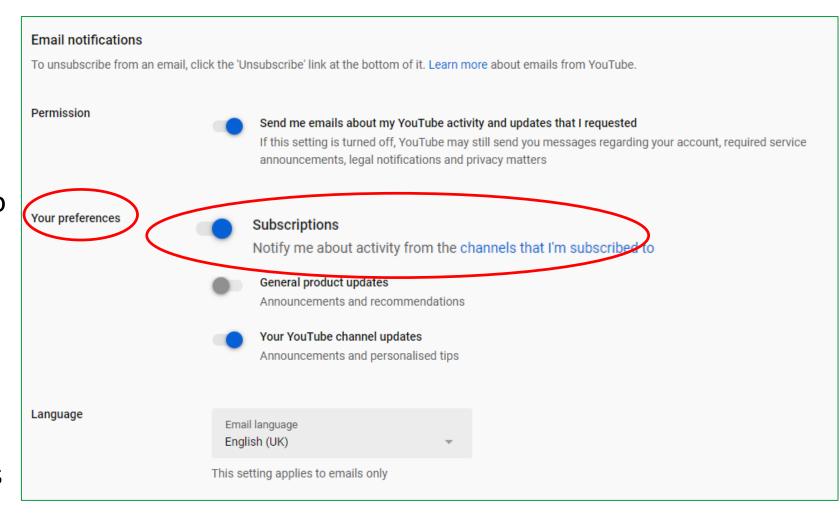

14:35

If you want to receive notifications via the YouTube app on a mobile 'phone, you will have to set up your notification preferences on your 'phone. The process will look something like this example (based on the Apple iPhone iOS operating system). The Android process will be similar but slightly different.

- 1. Download the YouTube app from the App Store/Google Play
- 2. Tap on the **Settings** icon
- 3. Swipe down to **Notifications** and tap
- 4. Swipe down to the **YouTube app** and tap
- 5. Tap on the **Allow Notifications** Circle (it will change from grey to green)
- 6. Choose where you want Notifications to appear on your 'phone.

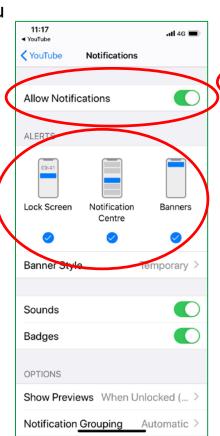

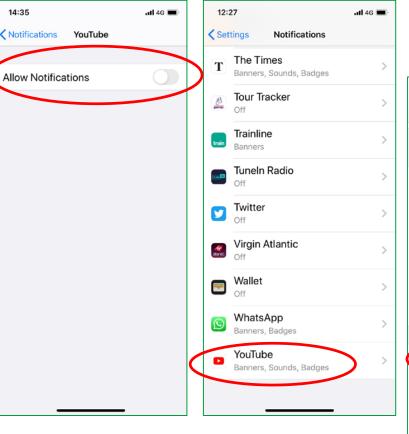

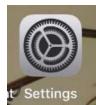

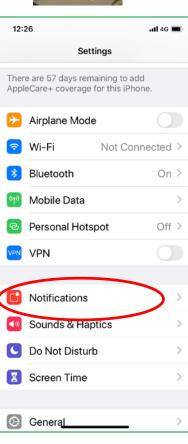

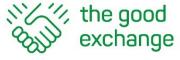

# How To Create a Google Account or Find your Existing Account

Listen on if you don't have a Google Account or you can't remember your Account details.

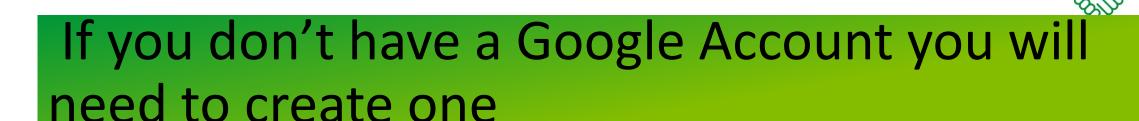

the good

- 1. A Google Account is a username and password that can be used to log into Google applications
- 2. Your Google Account enables you to access Google applications including: Google Analytics, YouTube, Google Ad Grants, Google Docs, Google Play (for Apps)
- 3. All gmail accounts (a free Google account with an e-mail address that ends in @gmail.com) are Google Accounts so if you have a gmail account you will already have a Google account
- 4. Not all Google accounts are gmail accounts (you can use another e-mail account such as <a href="mailto:marina.stedman@thegoodexchange.com">marina.stedman@thegoodexchange.com</a>)
- 5. Google apps and accounts work best with the Google Chrome browser

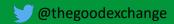

#### Subscribing to a YouTube Channel – Log In to Google or Create an Account

YouTube belongs to Google so you will be asked to Sign In to Google or Create a Google Account in order to Subscribe to a YouTube Channel. To sign in go to:

https://myaccount.google.com/intro? or directly to YouTube:

https://www.youtube.com/thegoodexchange

- If you see the Continue to YouTube box you can sign in if you already have a Google Account OR Click/Tap on Create Account
- 2. If you see the **Choose an account** box, it might be because you already have a Google account but you have more than one account (one for work and one for personal use for example). Choose which account to use.

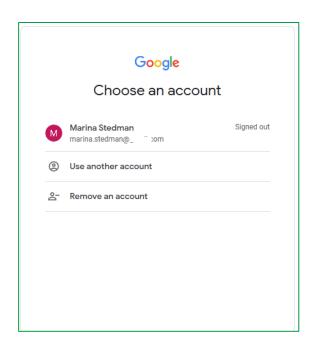

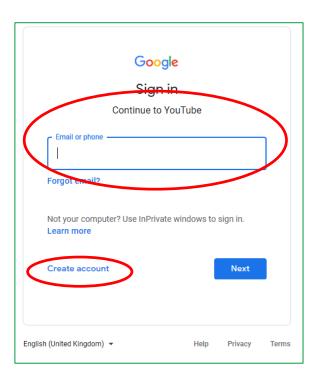

## Forgotten your User Name or Google Password?

1. If you have forgotten your User Name/e-mail address or Password or you don't know if you have one you can recover your account by following the **Forgot** email link below or by clicking/tapping on Forgot e-mail? on the log-in screen and following the steps

https://www.google.com/accounts/ForgotPasswd

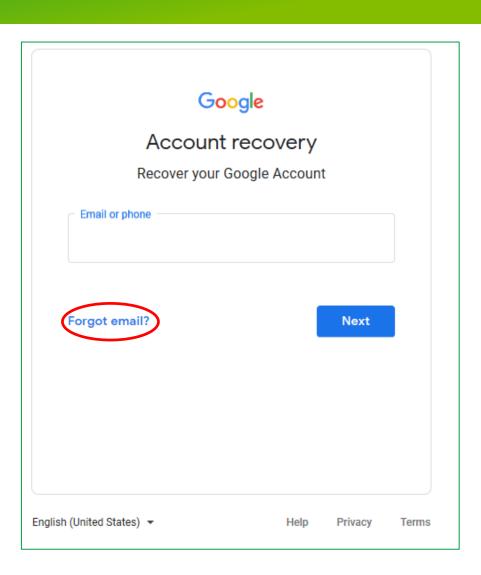

## Forgotten your User Name or Google Password?

1. If you have forgotten your User Name/e-mail address or Password or you don't know if you have one you can recover your account by following the **Forgot** email link below or by clicking/tapping on Forgot e-mail? on the log-in screen and following the steps

https://www.google.com/accounts/ForgotPasswd

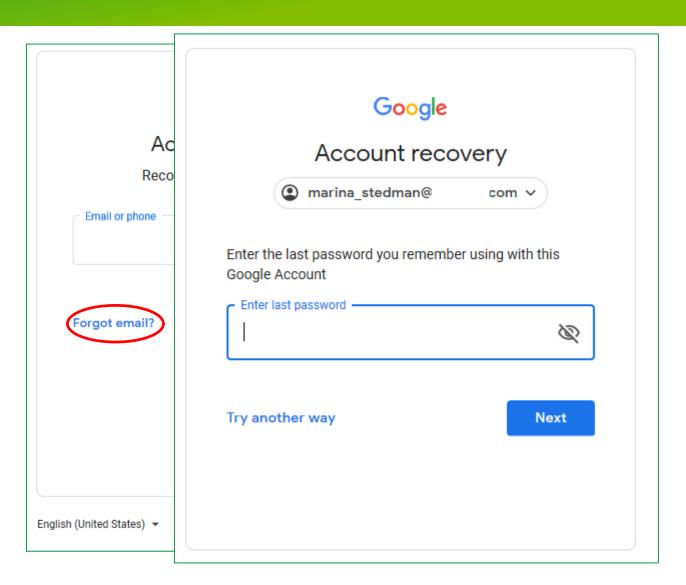

## Forgotten your User Name or Google Password?

1. If you have forgotten your User Name/e-mail address or Password or you don't know if you have one you can recover your account by following the **Forgot** email link below or by clicking/tapping on Forgot e-mail? on the log-in screen and following the steps

https://www.google.com/accounts/ForgotPasswd

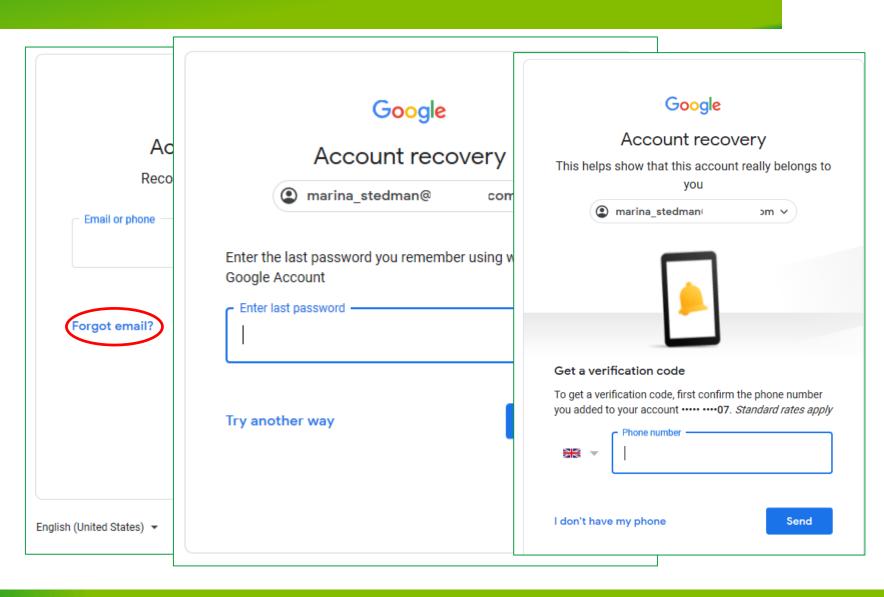

## Not sure if you have a Google Account?

- 1. If you're not sure if you have a Google account type your email address in the box and Google will tell you if there is or isn't an account associated with that e-mail address
- 2. If you see the Couldn't find your Google Account message, click/tap on Create Account and follow the steps on the next slides

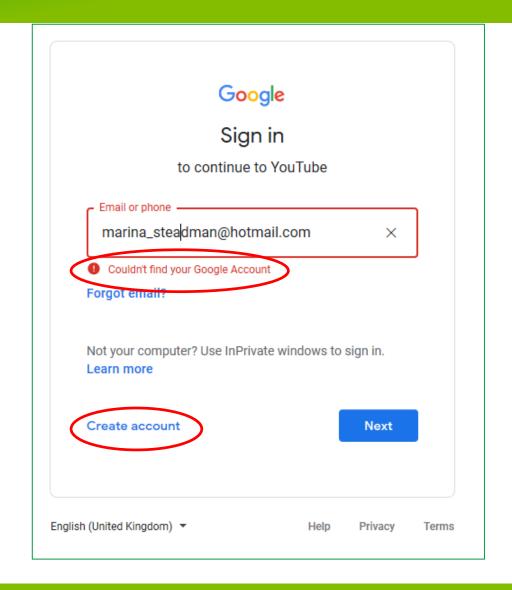

- 1. You can create a Google Account with an e-mail address that you already have, just enter it into the relevant boxes along with your First and Last Names
- Make sure your location is 'English (United Kingdom)
- 3. Enter and confirm a password. If you click/tap on the eye ⋈ symbol you can see what you've typed
- 4. Click/Tap Next

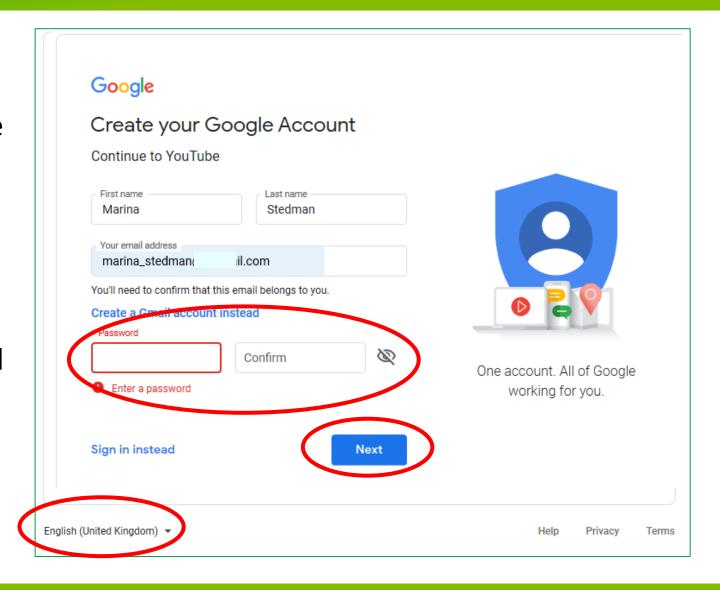

- Enter the verification code that you will have been e-mailed by Google
- 6. Click 'Verify'

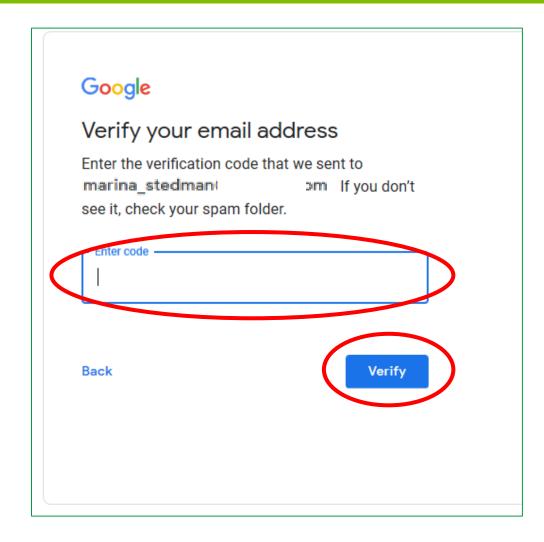

#### 7. Add your personal details

NOTE: Your personal details including Date of Birth are required so that Google can verify your age and restrict access to age-sensitive content. Full details will not be visible to anyone except you.

You can find out more about how Google manages personal information here:

https://support.google.com/accounts/answer/6304920

You can access your account information here:

https://myaccount.google.com

You can update your personal information and choose what others can see here:

https://myaccount.google.com/personal-info

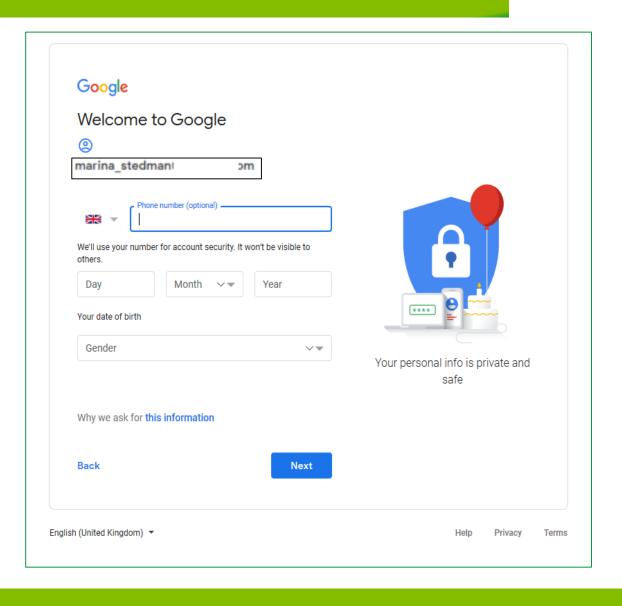

- 8. You'll see the

  Verifying your 'phone
  number option to
  enable Google to
  verify the number you
  entered
- 9. Click/Tap the **Send**button. You can
  click/tap **Not Now** but
  it's useful to verify the
  number if you want to
  use the text message
  service to reset your
  password in the future

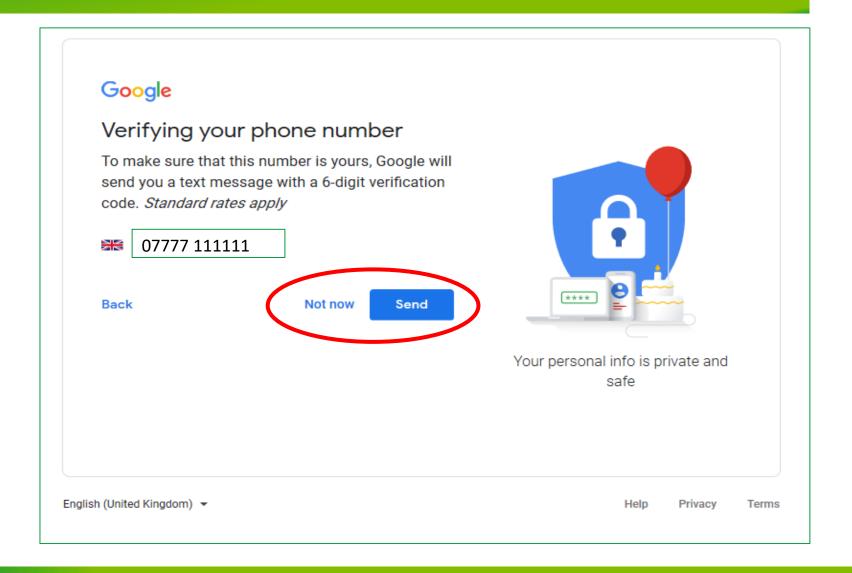

- 10. You must scroll all the way down to the bottom of the **Privacy and Terms** screen (using the Blue Arrow) to demonstrate that you have seen and accepted the Terms of Service
- 11. Click on the boxes next to:
  - I agree to Google's Terms of Service and
  - I agree to the processing of my information as described above and further explained in the Privacy Policy
- 12. Click/Tap on the **Create Account** button
- 13. Click/Tap on the **Confirm** button

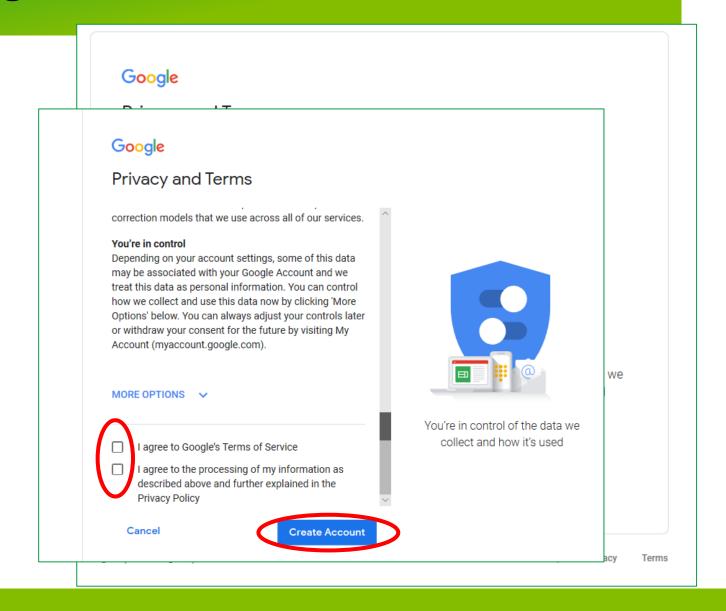

- 10. You must scroll all the way down to the bottom of the **Privacy and Terms** screen (using the Blue Arrow) to demonstrate that you have seen and accepted the Terms of Service
- 11. Click on the boxes next to:
  - I agree to Google's Terms of Service and
  - I agree to the processing of my information as described above and further explained in the Privacy Policy
- 12. Click/Tap on the **Create Account** button
- 13. Click/Tap on the **Confirm** button

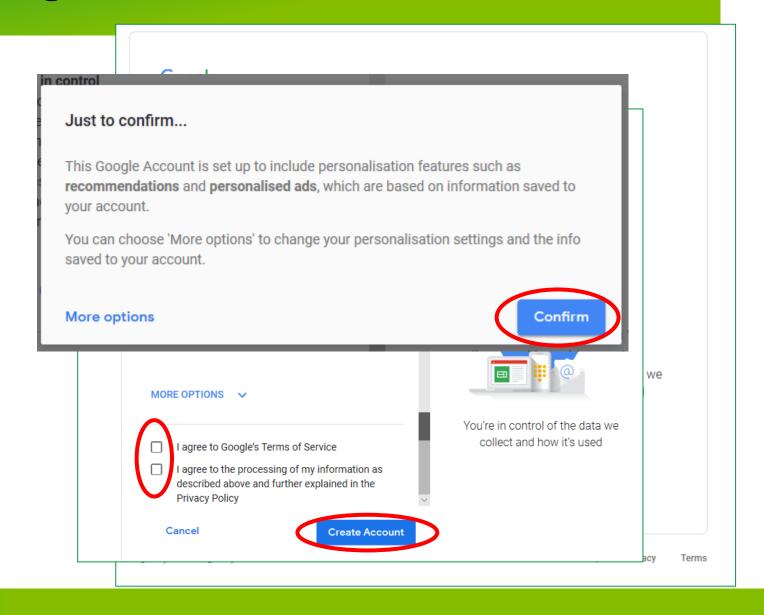

## Your Google Account has now been created and you will see the 'Welcome Page

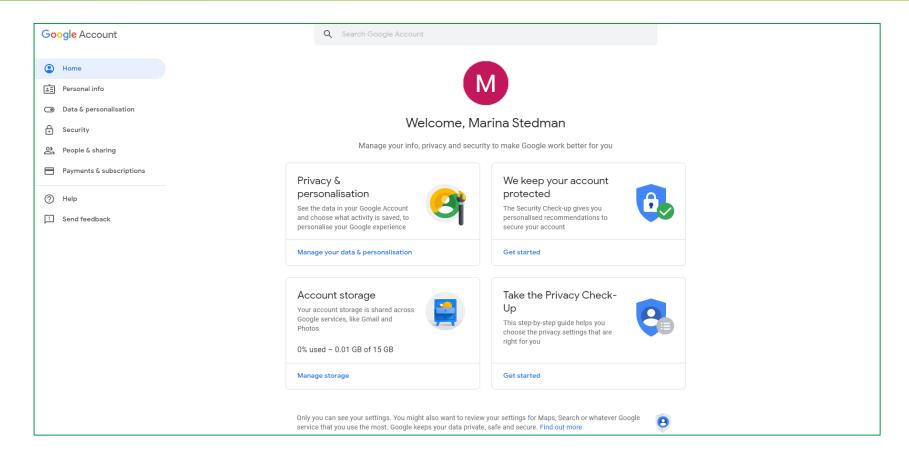

Go back to the beginning of the video and follow the steps to Subscribe to a YouTube Channel

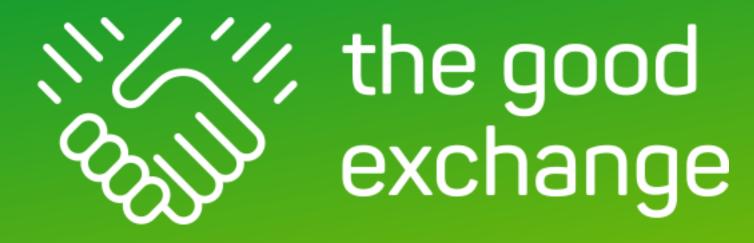

## Thank You

For further information about The Good Exchange please visit: https://thegoodexchange.com/

https://youtube.com/thegoodexchange

Subscribe (and click/tap the bell) and you'll be notified when we post a new video Subscribe

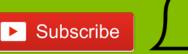

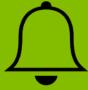

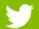

@thegoodexchange

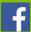

thegoodexchange